## PE Uniform Ordering

- 1. Go to the RTMS main page
- 2. Click on RevTrak Web Store => PE Uniforms
- 3. Create a Login
- 4. Click on the item you want to start with such as shirts and add the student last name and ID ONLY.

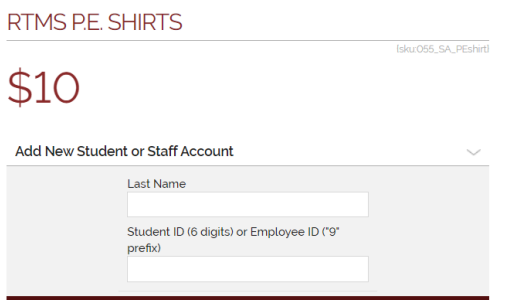

- 5. Once you have done this, you can proceed to choose shirts
- 6. Click "Continue Shopping" to order shorts
- 7. When you are ready to checkout, go to the cart. Here, you can also modify how many of each you want to purchase.
- 8. After purchase, PRINT YOUR RECEIPT. You will need this to pick up your student's uniforms.

For Questions: email [Erica.Gutierrezculpe@fortbendisd.com](mailto:Erica.Gutierrezculpe@fortbendisd.com)